**P2WW-2660-01Z0**

名刺ファイリング OCR

ユーザーズガイド

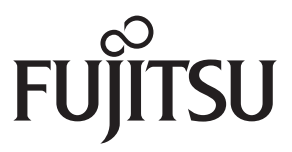

<span id="page-1-0"></span>はじめに

名刺ファイリング OCR は、スキャナから読み取った名刺の文字を認識して、名刺データ ベースを作成するためのソフトウェアです。

本書は、名刺ファイリング OCR の概要、画面、および機能について説明しています。 本書が、名刺ファイリング OCR を活用していただくために、皆様のお役に立つことを願っ ております。

2008 年 12 月 初版

Microsoft、Windows、および Windows Vista は、米国 Microsoft Corporation の米国および その他の国における登録商標です。

Excel および Outlook は、米国 Microsoft Corporation の製品です。

Adobe、Adobe ロゴ、Acrobat、Adobe Reader は、Adobe Systems Incorporated(アドビ システムズ社)の登録商標です。

Intel、Intel Core、および Pentium は、Intel Corporation の登録商標または商標です。 筆まめは、株式会社クレオの製品です。

Yahoo! JAPAN (<http://www.yahoo.co.jp/>) は、ヤフー株式会社が運営するインターネット 上の総合情報サイトです。

QR コードは、株式会社デンソーウェーブの登録商標です。

ScanSnap および ScanSnap ロゴは、株式会社 PFU の日本における登録商標です。 その他の社名、製品名は、一般に各社の商標または登録商標です。

#### 開発 **/** 販売元

株式会社 PFU 〒 212-8563 神奈川県川崎市幸区堀川町 580 番地(ソリッドスクエア東館) TEL: 044-540-4538

All Rights Reserved, Copyright © PFU LIMITED 2008

Multilingual OCR by I.R.I.S.(Image Recognition Integrated Systems) 1997 Copyright by I.R.I.S., All rights reserved

The Proximity / Merriam Webster Linguibase Copyright 1984 All rights reserved Proximity Technology Inc. Copyright 1984 All rights reserved Merriam Webster Inc.

The Proximity / Merriam Webster Linguibase Copyright 1984 All rights reserved Proximity Technology Inc. Copyright 1984 All rights reserved Williams Collins Sons & Co. Ltd.

### ハイセイフティ用途での使用について

本製品は、一般事務用、パーソナル用、家庭用、通常の産業用等の一般的用途を想定して 設計・製造されているものであり、原子力施設における核反応制御、航空機自動飛行制御、 航空交通管制、大量輸送システムにおける運行制御、生命維持のための医療用機器、兵器 システムにおけるミサイル発射制御など、極めて高度な安全性が要求され、仮に当該安全 性が確保されない場合、直接生命・身体に対する重大な危険性を伴う用途(以下「ハイセ イフティ用途」という)に使用されるよう設計・製造されたものではありません。お客様 は、当該ハイセイフティ用途に要する安全性を確保する措置を施すことなく、本製品を使 用しないでください。お客様がハイセイフティ用途に本製品を使用したことにより発生す る損害につきましては、お客様または第三者からのいかなる請求または損害賠償に対して も当社は一切その責任を負いません。

### マニュアルの種類

名刺ファイリング OCR をご使用の際には、以下のマニュアルを必要に応じてお読みくだ さい。

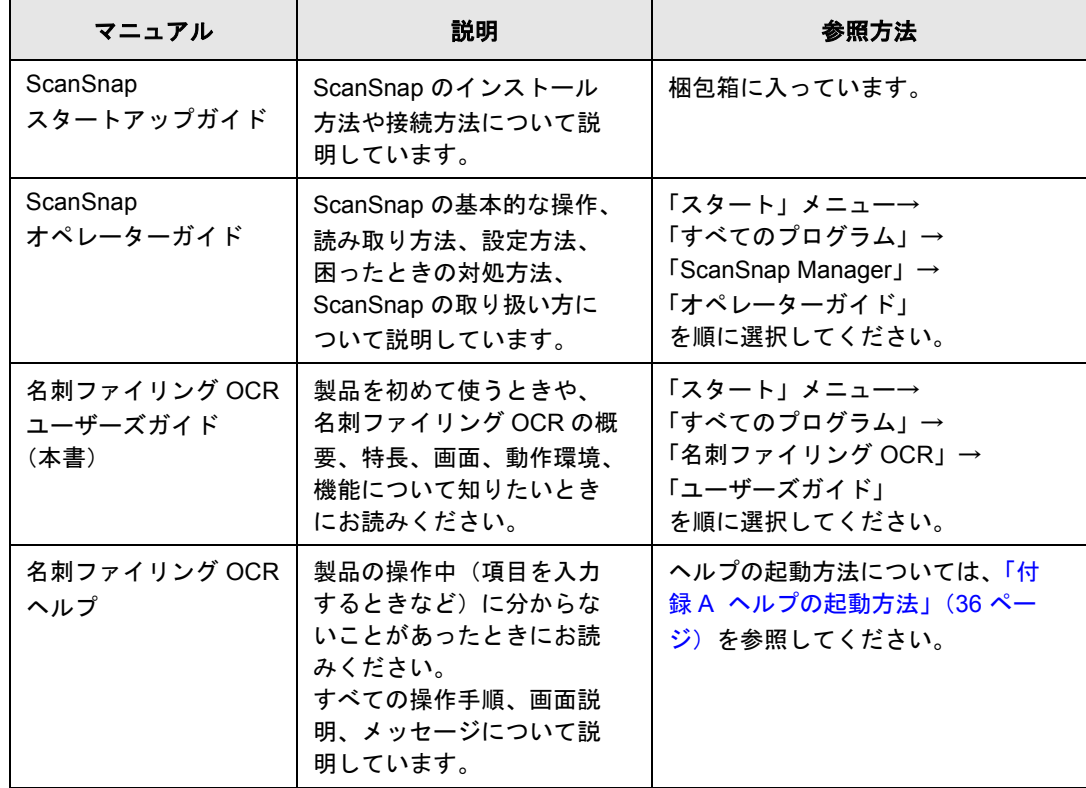

## <span id="page-3-0"></span>■ 本書の読み方

#### 本書の構成

本書は、以下のような構成になっています。

第 **1** 章[名刺ファイリング](#page-7-0) **OCR** について

名刺ファイリング OCR の概要、特長、動作環境、および起動 / 終了方法につい て説明しています。

#### 第 **2** 章[操作画面](#page-12-0)

名刺ファイリング OCR の画面および各項目について説明しています。

#### 第 **3** 章[操作のながれ](#page-21-0)

名刺ファイリング OCR の基本的な使い方について、起動から名刺の読み取り、 データとして保存して利用するまでの一連の流れを説明しています。

#### 第 **4** 章[機能一覧](#page-28-0)

名刺ファイリング OCR の機能について説明しています。

#### 第 **5** 章[ユーザー権限について](#page-34-0)

名刺ファイリング OCR を使用する場合のユーザー権限について説明しています。 付録 **A** [ヘルプの起動方法](#page-35-0)

名刺ファイリング OCR のヘルプの起動方法を説明しています。

名刺ファイリング OCR の機能を理解していただくために、第 1 章から第 5 章までを順番 にお読みください。

### 本書で使用している記号について

本書では、警告表示とは別に、説明文中に以下の記号を使用しています。

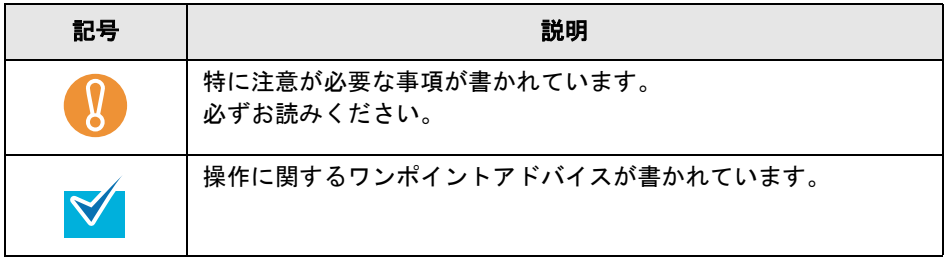

### 連続する操作の表記について

本文中の操作手順において、連続する操作手順を「→」でつなげて記述しています。 例:「スタート」メニュー→「マイコンピュータ」の順に選択します。

### 本書に掲載している画面について

Microsoft Corporation のガイドラインに従って画面写真を使用しています。

画面は、改善のため予告なく変更することがあります。

本書では、Windows Vista の画面を例として説明します。

お使いのオペレーティングシステムによって、表示される画面および操作が異なる場合が あります。表示された画面が、本書に記載されている画面と異なる場合は、実際の画面に 従って操作してください。

### 本書での略記について

本書では、以下の用語について省略して記述しています。

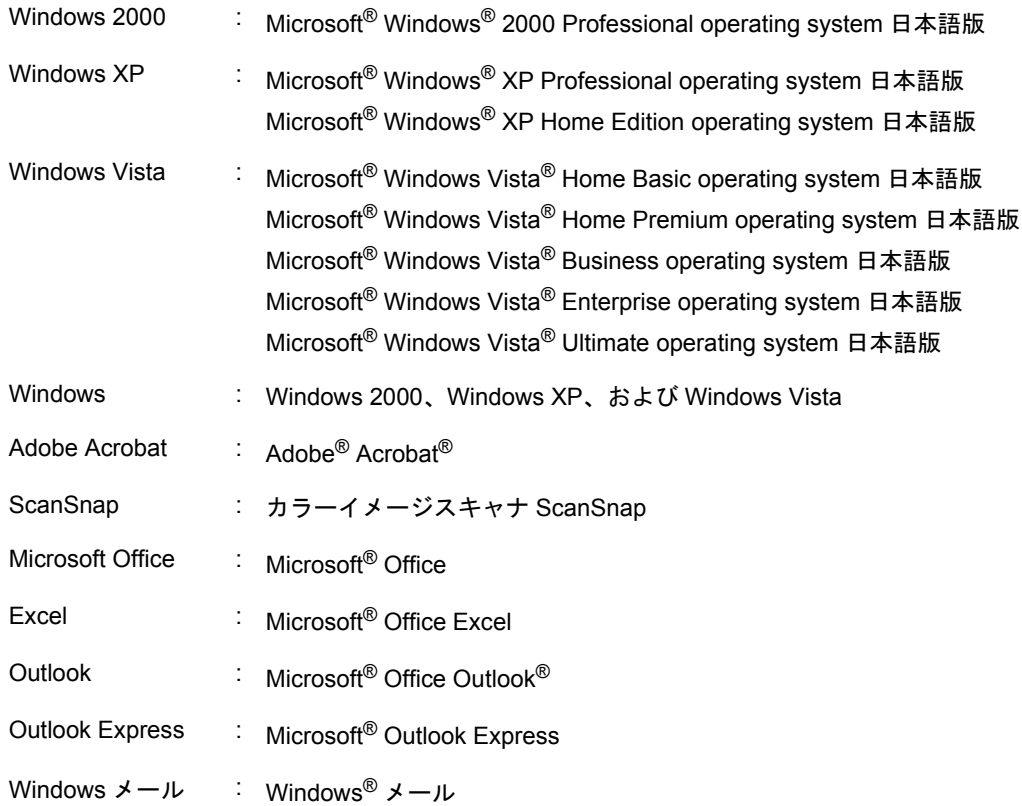

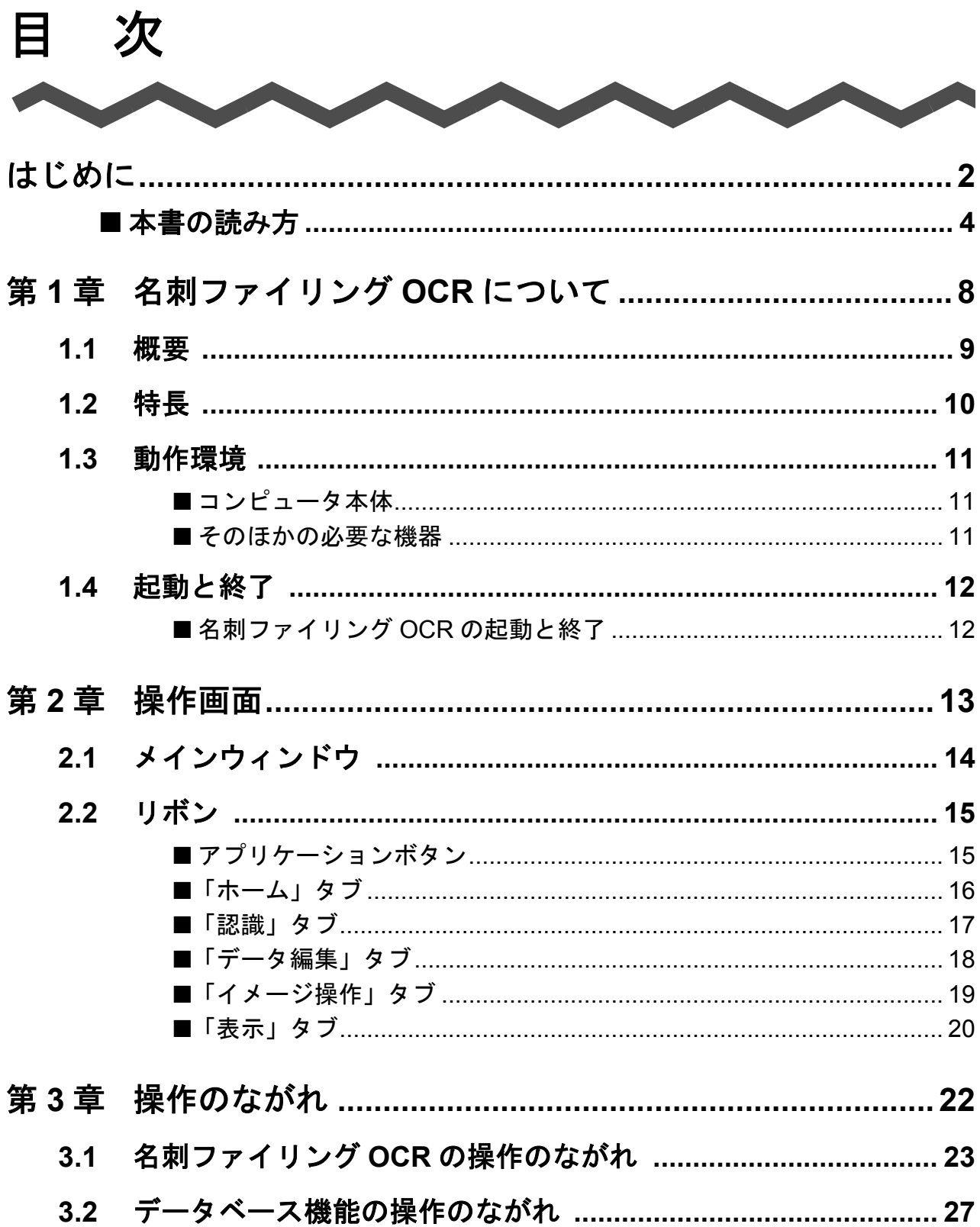

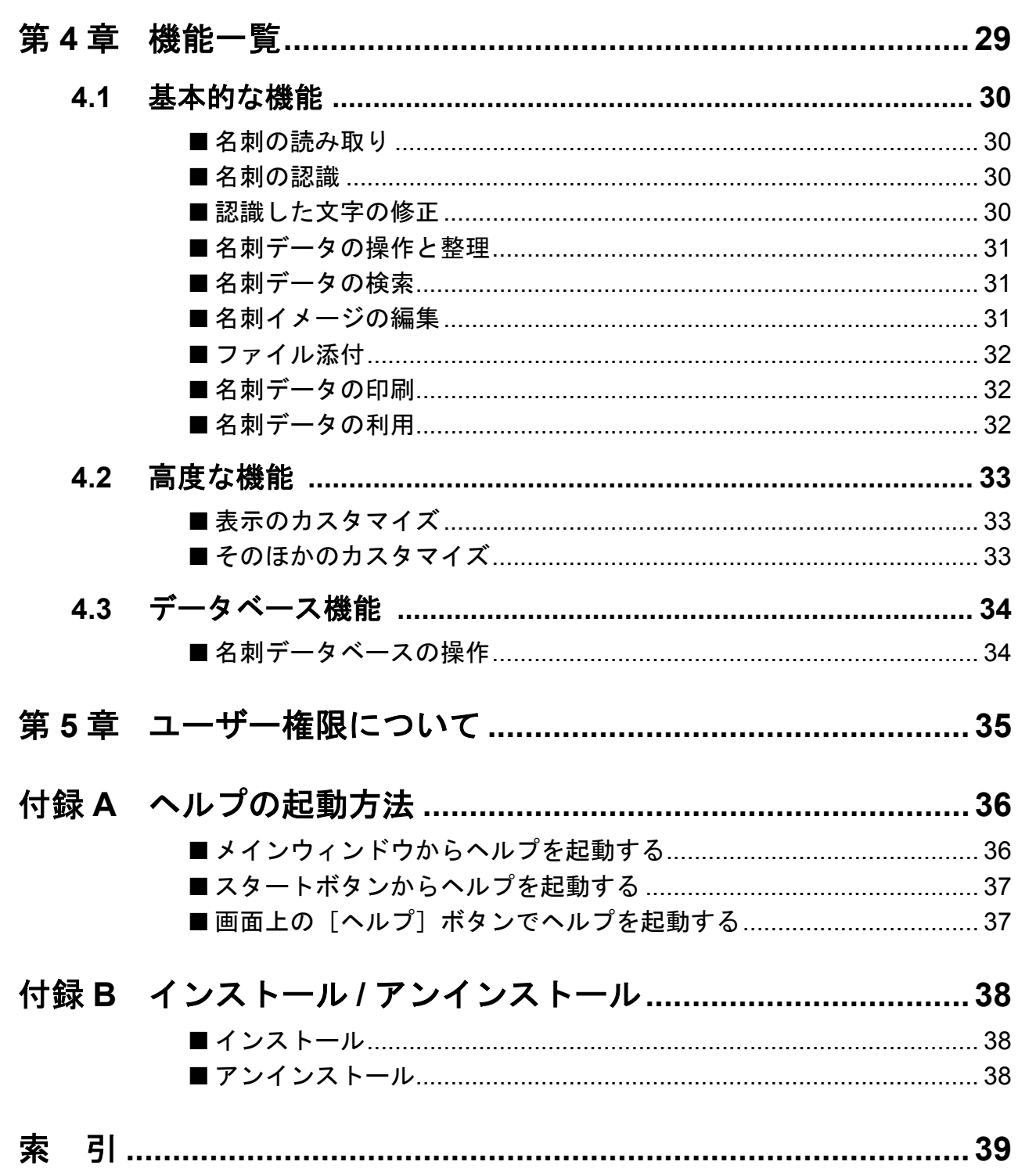

<span id="page-7-1"></span>第1章 **The Contract of the Contract of the Contract of the Contract of the Contract of the Contract of the Contract of The Contract of The Contract of The Contract of The Contract of The Contract of The Contract of The Contract** 

# 名刺ファイリング OCR について

<span id="page-7-0"></span>この章では、名刺ファイリング OCR の概要、特長、動作環境、および起動と終了方法につ いて説明します。

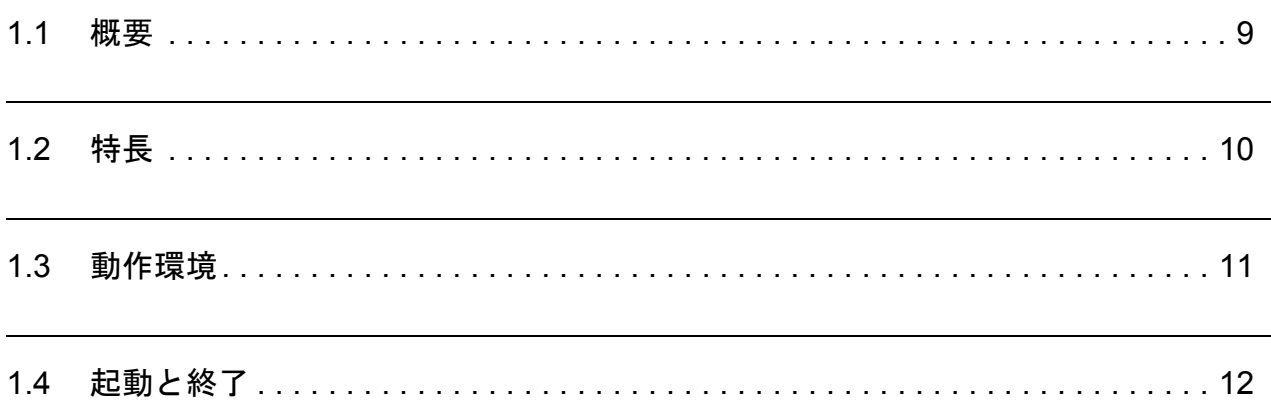

## <span id="page-8-0"></span>**1.1** 概要

<span id="page-8-1"></span>名刺ファイリング OCR は、名刺をスキャナで読み取り、読み取ったイメージをデータ化し、 そのデータに含まれる文字を認識(OCR: Optical Character Recognition)するソフトウェア です。

これらのデータをデータベース(名刺データベースと呼ぶ)として管理し、さまざまな用途 で活用することが可能です。

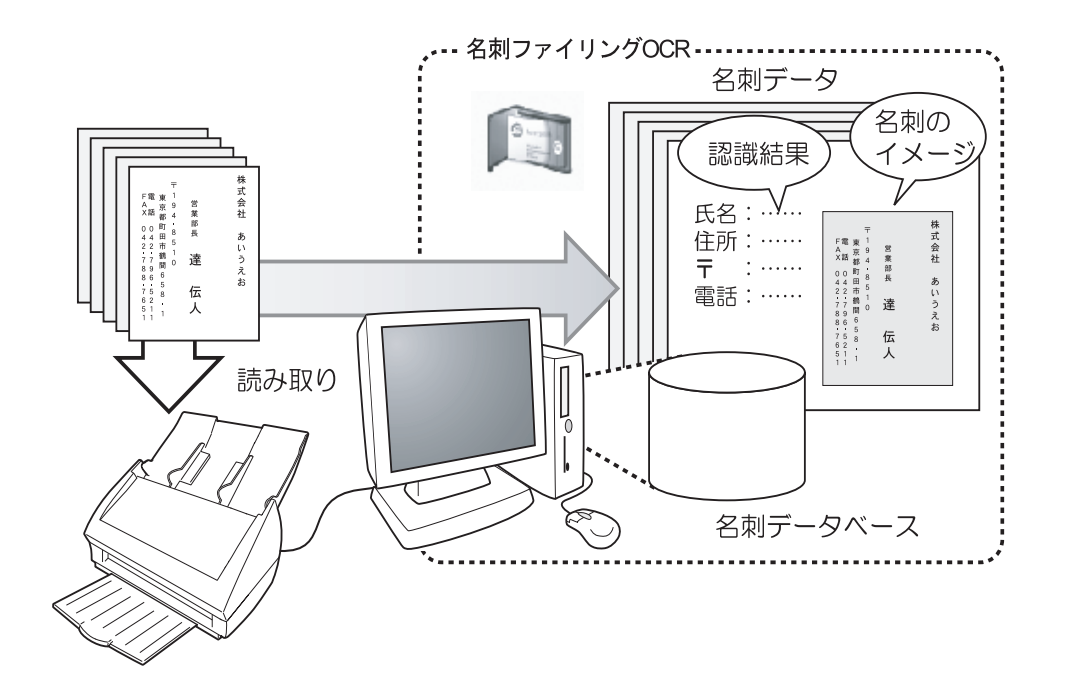

<span id="page-8-5"></span><span id="page-8-3"></span><span id="page-8-2"></span>名刺ファイリング OCR では、読み取った名刺のイメージデータを「名刺のイメージ」、文字 を認識した結果の文字データを「認識結果」と呼んでいます。また、「名刺のイメージ」と 「認識結果」を合わせて「名刺データ」と呼んでいます。

名刺ファイリング OCR では、フォルダを作って、名刺データを振り分けて管理することが できます。会社名ごとに名刺データを分類したり、用途別に名刺データを管理するといった 場合に便利です。

<span id="page-8-4"></span>名刺データは、「名刺データベース」で管理します。名刺データベースは、使う人のニーズ に応じて自由に個々に作成でき、複数のユーザーが共有できます。たとえば、「課長用」と 「部長用」のように分けて、名刺データベースを作成することができます。

## <span id="page-9-2"></span><span id="page-9-1"></span><span id="page-9-0"></span>**1.2** 特長

名刺ファイリング OCR には、以下の特長があります。

- 名刺の文字を認識して、文字データにする。
- 英語の名刺を認識する。
- 名刺に書いたメモも、表面の情報と合わせて管理する。
- 名刺データを、ほかのアプリケーションや Palm(Palm 社製携帯情報端末)で利用 する。
- 名刺データを、はがきやラベルに印刷する。
- 同じ人から入手した複数の名刺のデータを1か所にまとめる。
- 名刺に関連したファイルを名刺データに添付して、名刺とファイルとを一括管理す る。
- メールアドレスを送信先に設定して、メールソフトを起動する。
- 名刺に書かれている文字(名前や会社名など)をキーワードにして、必要な名刺 データを検索する。
- Web と連携して、会社のホームページや 会社周辺の地図などの情報を検索する。
- 名刺データベースの作成、表示、パスワードの設定、バックアップ、および修復を 行う。
- リムーバブルメディア(USB メモリや CD-R、DVD-R、MO など)にバックアップ を作成したり、ネットワークドライブに保存して共有する。
- 名刺データから QR コードを生成して、携帯電話の電話帳に名刺情報を登録したり、 名刺上の QR コードの情報を認識する。
- 名刺データのアドレス情報とほかのアプリケーションが持つアドレス情報(アドレ ス帳など)を連携させる。

# <span id="page-10-0"></span>**1.3** 動作環境

<span id="page-10-3"></span>名刺ファイリング OCR は、以下のシステム条件で動作します。

## <span id="page-10-1"></span>■ コンピュータ本体

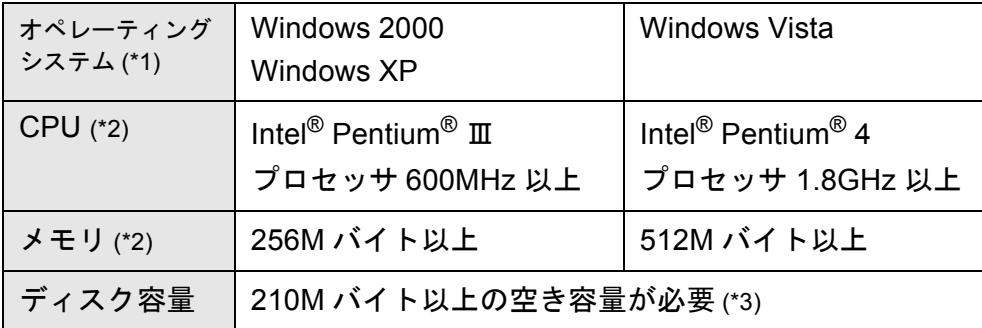

\*1:最新の Service Pack を適用したオペレーティングシステムで使用することを推奨します。

\*2:スキャナの推奨環境の方が高い場合は、スキャナの推奨環境以上でのご利用をお勧めします。

\*3:1 枚分の名刺データ(両面、カラー、スーパーファインの設定で読み取る場合)を格納する ためには、500K バイトの空き容量が必要となります。 読み取る名刺の数に応じて必要となるディスク容量を見積もってください。

## <span id="page-10-2"></span>■ そのほかの必要な機器

名刺ファイリング OCR を使用する場合は、コンピュータ本体のほかに以下の機器が必要で す。

- DVD-ROM ドライブ
- ScanSnap 、および TWAIN 規格(スキャナなどの入力装置用 API)に準拠したス キャナ装置(名刺を読み取るために必要です。)

「ScanSnap」は、FUJITSU 製のコンパクトカラースキャナです。TWAIN 規格には  $\blacktriangledown$ 対応していませんが、ボタン 1 つで、読み取ったイメージを手軽に PDF ファイル にすることができる新感覚スキャナです。詳しくは、以下のホームページをご覧く ださい。 → **[http://scansnap.fujitsu.com/jp/](http://scansnap.fujitsu.com/jp)**

- キーボード
- マウス
- ディスプレイ

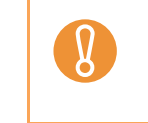

名刺ファイリング OCR は、1024 × 768 ピクセル以上の解像度の画面での使用を おすすめします。また、800 × 600 ピクセル以下の解像度の画面では、フォントサ イズを大きくしたときに表示が崩れるなど、正常に表示されないことがあります。

## <span id="page-11-0"></span>**1.4** 起動と終了

名刺ファイリング OCR の起動方法と終了方法について説明します。

## <span id="page-11-1"></span>■ 名刺ファイリング **OCR** の起動と終了

名刺ファイリング OCR の起動と終了の手順をそれぞれ以下に示します。

### 名刺ファイリング **OCR** の起動

名刺ファイリング OCR の起動手順は、以下のとおりです。

### **1.**「スタート」メニュー→「すべてのプログラム」→「名刺ファイリング **OCR**」→「名刺ファイリング **OCR**」の順に選択します。

⇒名刺ファイリング OCR が起動します。

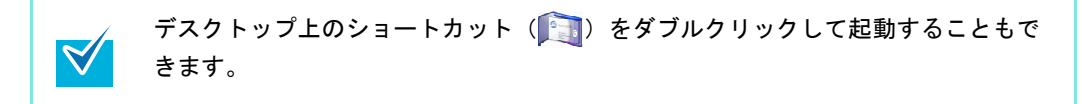

### 名刺ファイリング **OCR** の終了

名刺ファイリング OCR の終了手順は、以下のとおりです。

1.「アプリケーションボタン」( **)** をクリックします。

⇒ アプリケーションメニューが表示されます。

**2.** アプリケーションメニューの[終了]ボタンをクリックします。

⇒ 名刺ファイリング OCR が終了します。

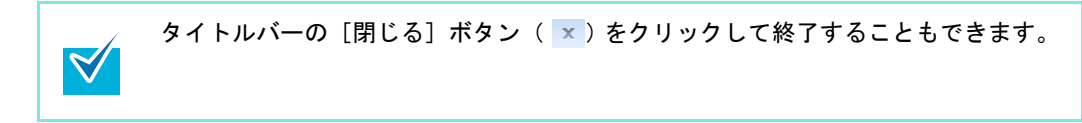

<span id="page-12-1"></span>第 **2** 章 **The Contract of Contract of Contract of Contract of Contract of Contract of Contract of Contract of Contract o** 

操作画面

<span id="page-12-0"></span>この章では、名刺ファイリング OCR の画面および各項目について説明します。 名刺ファイリング OCR のウィンドウは、読み取った名刺のデータを確認したり管理するた めのいくつかのサブウィンドウから構成されるメインウィンドウと、名刺ファイリング OCR を操作するためのボタンを集めたメニュー(リボンといいます)で構成されています。 ここで説明する画面や各項目のより詳しい説明や、操作中に表示される画面についての詳細 は、ヘルプを参照してください。

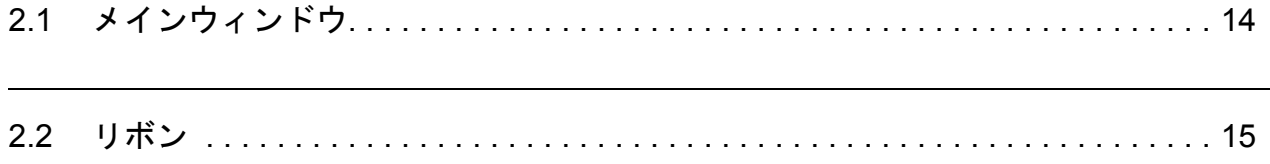

# <span id="page-13-0"></span>**2.1** メインウィンドウ

<span id="page-13-12"></span>ここでは、メインウィンドウを構成する各部の機能を説明します。

<span id="page-13-13"></span><span id="page-13-9"></span><span id="page-13-8"></span><span id="page-13-5"></span><span id="page-13-3"></span><span id="page-13-2"></span><span id="page-13-1"></span>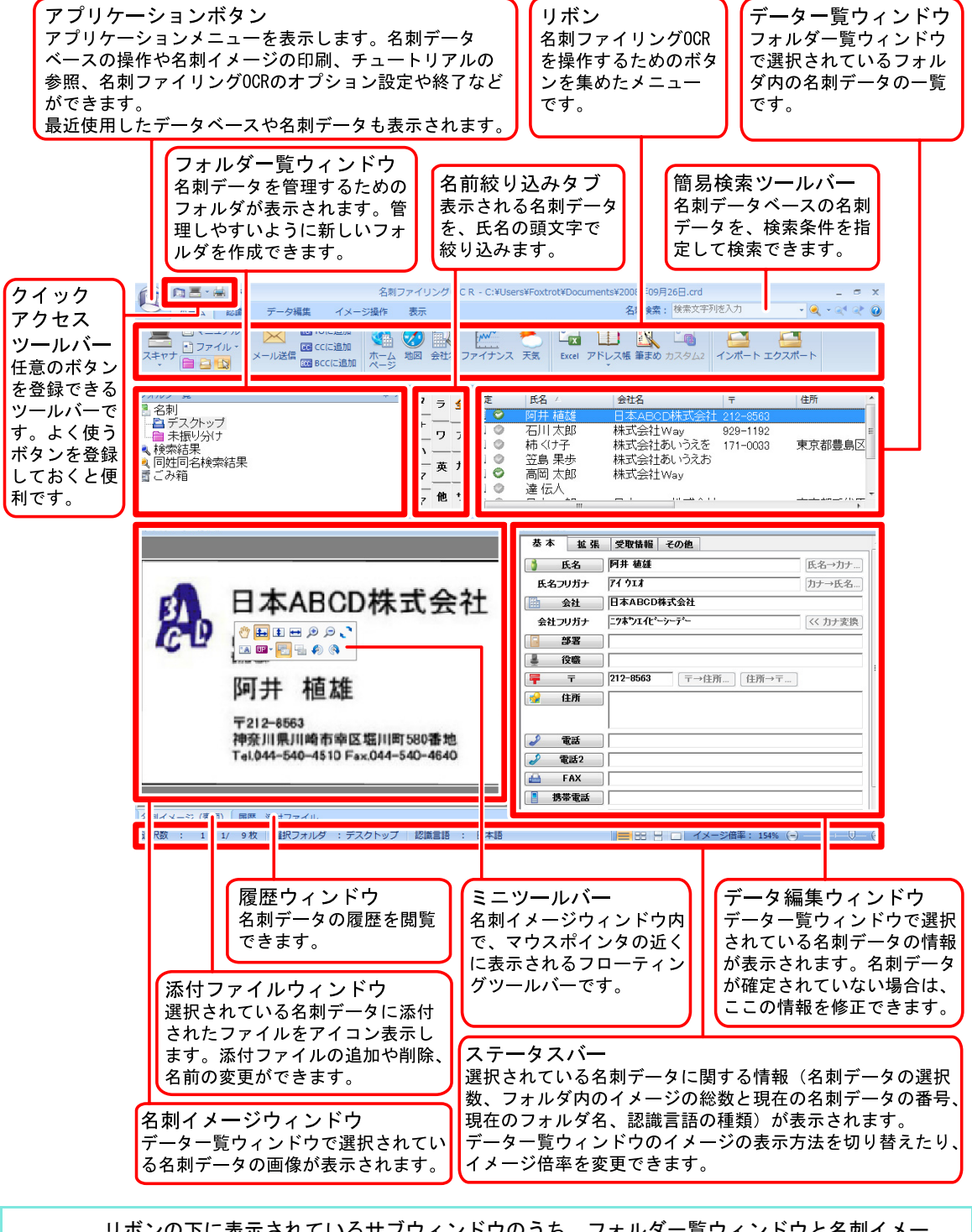

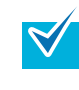

<span id="page-13-14"></span><span id="page-13-11"></span><span id="page-13-10"></span><span id="page-13-7"></span><span id="page-13-6"></span><span id="page-13-4"></span>リボンの下に表示されているサブウィンドウのうち、フォルダ一覧ウィンドウと名刺イメー ジウィンドウ、データ編集ウィンドウは、メインウィンドウから切り離してディスプレイ上 の任意の位置に配置したり、非表示にできます。詳しくはヘルプを参照してください。

## <span id="page-14-0"></span>**2.2** リボン

<span id="page-14-2"></span>名刺ファイリング OCR のメインウィンドウ上部には、さまざまな操作を実行するためのボ タンが集められたリボンがあります。

リボンは、操作の種類ごとにタブに分類されており、タブをクリックして切り替えること で、限られた領域に多くのボタンを表示できるようになっています。また、それぞれのタブ の中では、ボタンがいくつかのグループに分けて表示されます。

リボンを構成するタブと、それぞれのタブに含まれているボタンの機能を説明します。

- リボンのボタンに ▼ が表示されているときは、その ▼ をクリックするとサ  $\blacktriangledown$ ブメニューが表示されます。サブメニューでは、そのボタンに割り当てる機能を選択しま す。
	- 各タブのグループに が表示されているときは、その をクリックするとグループに関 する設定ができます。たとえば、「ホーム」タブの「新規登録」グループの Fal をクリック すると、「スキャナ動作環境」画面が表示され、スキャナでの読み取り条件を指定できま す。

## <span id="page-14-1"></span>■ アプリケーションボタン

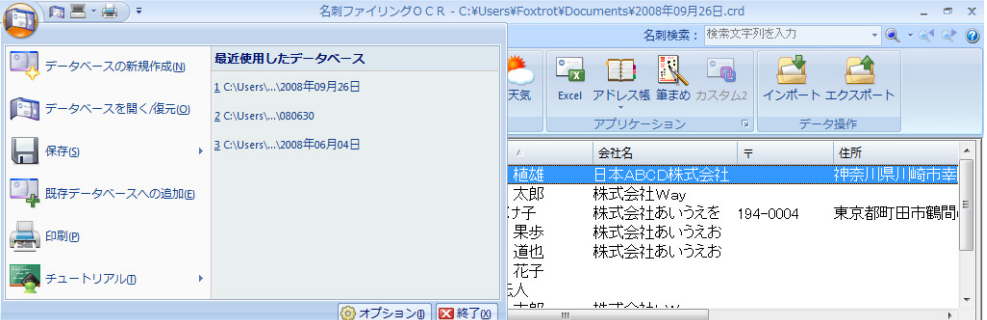

• データベースの新規作成

名刺ファイリング OCR の新しいデータベースファイルを作成します。

• データベースを開く **/** 復元

名刺ファイリング OCR のデータベースファイルを開きます。

• 保存

名刺イメージや、名刺ファイリング OCR の新しいデータベースファイルを保存し ます。

• 既存データベースへの追加

現在開いている名刺データを、既存の名刺ファイリング OCR のデータベースに追 加します。

• 印刷 名刺データを印刷します。

- チュートリアル スキャナの設定における注意事項や、名刺ファイリング OCR の操作ガイドを表示 します。
- 最近追加・修正したデータベース 過去に名刺ファイリング OCR で開いたデータベースの履歴が表示されます。

## <span id="page-15-3"></span><span id="page-15-0"></span>■「ホーム」タブ

 $\begin{picture}(120,10) \put(0,0){\line(1,0){15}} \put(15,0){\line(1,0){15}} \put(15,0){\line(1,0){15}} \put(15,0){\line(1,0){15}} \put(15,0){\line(1,0){15}} \put(15,0){\line(1,0){15}} \put(15,0){\line(1,0){15}} \put(15,0){\line(1,0){15}} \put(15,0){\line(1,0){15}} \put(15,0){\line(1,0){15}} \put(15,0){\line(1,0){15}} \put(15,0){\line($ 名刺ファイリングOCR - C:¥Users¥Foxtrot¥Documents¥2008年09月26日.crd  $x$  $-4990$ 名刺検索: 検索文字列を入力 |<br>|ホーム 認識 データ編集 イメージ操作 表示 新規登録 アプリケ

### <span id="page-15-2"></span>「新規登録」グループ

• スキャナ

スキャナでの読み取りを開始します。

- マニュアル イメージなしの名刺データを作成します。
- ファイル 任意の画像ファイルを名刺データとして追加します。
- 登録先フォルダ選択ボタン 読み取った名刺データの登録先を、■(未振り分けフォルダ)、■(現在開いている フォルダ)、 5(毎回選択)のいずれかに切り替えることができます。

### <span id="page-15-4"></span>「メール」グループ

- メール送信 選択されている名刺データの電子メールアドレスをあて先にしたメール作成画面を 開きます。
- **TO** に追加 **/ CC** に追加 **/ BCC** に追加 選択されている名刺データの電子メールアドレスをあて先にしたメール作成画面を 開きます。「メール送信]をクリックしたときと異なり、メール作成画面が開く前 に、あて先の種類(TO、CC、BCC)を指定できます。

### <span id="page-15-1"></span>「**WEB** 検索」グループ

- ホームページ 選択されている名刺データのホームページアドレスをインターネットブラウザで表 示します。
	- 地図 選択されている名刺データの郵便番号を使って Yahoo! 地図から必要な情報を検索 します。
	- 会社名 選択されている名刺データの会社名を使って Yahoo! 検索をします。

• ファイナンス

選択されている名刺データの会社名を使って Yahoo! ファイナンスから必要な情報 を検索します。

• 天気

選択されている名刺データの郵便番号を使って Yahoo! 天気から必要な情報を検索 します。

#### <span id="page-16-1"></span>「アプリケーション」グループ

• **Excel**

名刺データを、Excel 形式のファイル(拡張子 .xls)に出力します。

- アドレス帳 名刺データを、Outlook Express または Windows メール、Outlook、InterConnect のアドレス帳に出力します。
- カスタム **1/2** 名刺データを、あらかじめ指定したアプリケーションの形式のファイルに出力しま す。

### <span id="page-16-2"></span>「データ操作」グループ

• インポート

さまざまな形式のファイルを取り込み、名刺データに追加します。

• エクスポート 名刺データを、さまざまな形式のファイルに出力します。

### <span id="page-16-4"></span><span id="page-16-0"></span>■「認識」タブ

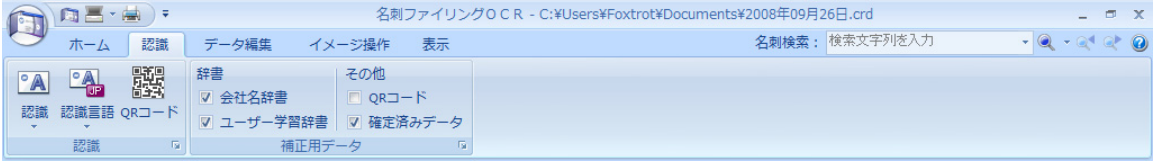

### <span id="page-16-3"></span>「認識」グループ

• 認識

読み取った名刺イメージからデータの認識を実行します。

- 認識言語 認識言語を切り替えます。
- **QR** コード 名刺イメージ上の QR コードの認識を実行します。

#### <span id="page-16-5"></span>「補正用データ」グループ

• 辞書 **/** その他

認識結果の補正に使用する補正用データを指定します。使用する補正用データの チェックボックスをオンにします。

## <span id="page-17-2"></span><span id="page-17-0"></span>■「データ編集」タブ

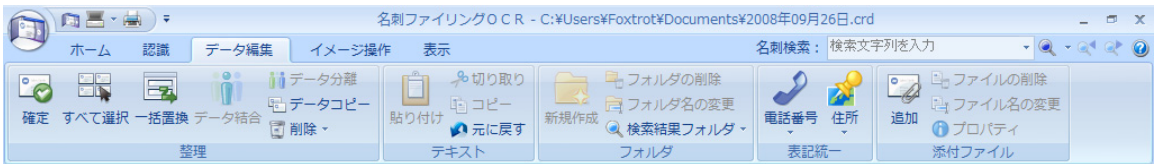

### <span id="page-17-1"></span>「整理」グループ

#### • 確定

認識結果を確定します。確定された名刺データに対してこのボタンをクリックする と、確定が解除されます。

• すべて選択

現在のフォルダ内のすべての名刺データを選択します。

• 一括置換

選択されている名刺データのうち、指定した項目を一括して置換します。

• データ結合

選択されている複数の名刺データを結合して 1 つの名刺データにします。

• データ分離

結合された名刺データを分離します。

- データコピー 名刺データをコピーします。
- 削除

名刺データ(名刺イメージを含む)を削除します。認識結果のクリアもできます。

#### <span id="page-17-3"></span>「テキスト」グループ

• 貼り付け

コピーされたテキストを、データ編集ウィンドウの入力欄に貼り付けます。

• 切り取り

データ編集ウィンドウの入力欄のテキストを切り取ります。

• コピー

データ編集ウィンドウの入力欄のテキストをコピーします。

• 元に戻す

データ編集ウィンドウのテキストで直前に行った編集操作を取り消します。

#### <span id="page-17-4"></span>「フォルダ」グループ

#### • 新規作成

新しいフォルダを作成します。

• フォルダの削除 フォルダを削除します。

• フォルダ名の変更 フォルダの名前を変更します。 • 検索結果フォルダ

名刺データを検索結果フォルダに追加したり、検索結果フォルダから取り除きま す。

### <span id="page-18-5"></span>「表記統一」グループ

• 電話番号

名刺データの電話番号の表記方法(ハイフンつなぎ、カッコ+ハイフン)を指定 し、一括して変更します。

• 住所

名刺データの住所の表記方法(数字、数字+ハイフン、郵便番号を 7 桁に統一)を 指定し、一括して変更します。

#### <span id="page-18-4"></span>「添付ファイル」グループ

• 追加

ファイルを指定して、選択されている名刺データに添付します。

- ファイルの削除 名刺データの添付ファイルを削除します。 • ファイル名の変更
- 

名刺データの添付ファイルの名前を変更します。

• プロパティ

名刺データの添付ファイルのプロパティを表示します。

## <span id="page-18-2"></span><span id="page-18-0"></span>■「イメージ操作」タブ

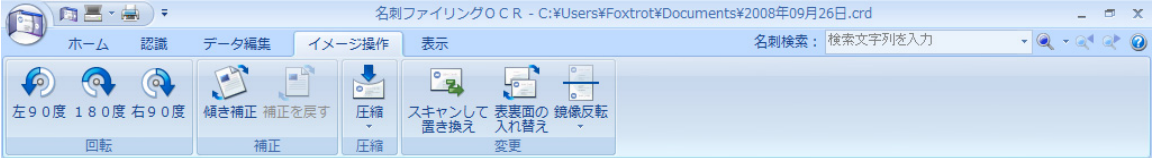

#### <span id="page-18-3"></span>「回転」グループ

• 左 **90** 度 **/ 180** 度 **/** 右 **90** 度 名刺イメージを回転します。

#### <span id="page-18-6"></span>「補正」グループ

• 傾き補正

傾いている名刺イメージを正しい向きに補正します。

• 補正を戻す

傾きを補正した名刺イメージを、補正前の向きに戻します。

- <span id="page-18-1"></span>「圧縮」グループ
	- 圧縮

名刺イメージがカラー画像の場合に、イメージを圧縮します。

#### <span id="page-19-4"></span>「変更」グループ

- スキャンして置き換え 別の名刺を読み取って、選択されている名刺イメージに置き換えます。
- 表裏面の入れ替え 選択されている名刺イメージの表面と裏面を入れ替えます。
- 鏡像反転 選択されている名刺を、水平方向または垂直方向に反転させます。

## <span id="page-19-2"></span><span id="page-19-0"></span>■「表示」タブ

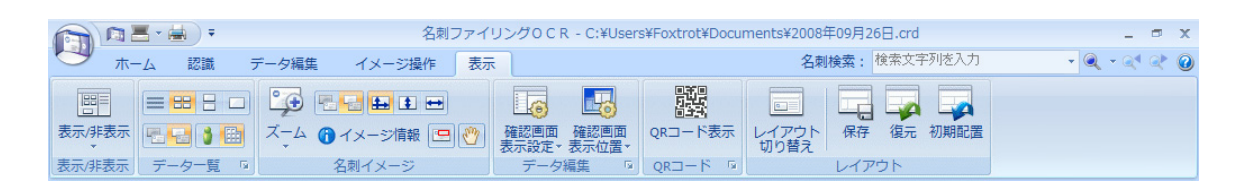

### <span id="page-19-3"></span>「表示 **/** 非表示」グループ

• 表示 **/** 非表示

各ウィンドウの表示 / 非表示を切り替えます。

### <span id="page-19-1"></span>「データ一覧」グループ

ボタンをクリックして、データ一覧ウィンドウの表示方法を変更します。

- データー覧ウィンドウの縮小イメージの方法を、 (縮小イメージなし)、 (小サ イズ)、日(中サイズ)、□(大サイズ)のいずれかに切り替えることができます。
- データー覧ウィンドウの縮小イメージに表示する面を、暑(表)または 層(裏)の どちらかに切り替えることができます。
- データー覧ウィンドウの絞り込み方法を、』(人名)または 画(会社名)のどちら かに切り替えることができます。

### <span id="page-19-5"></span>「名刺イメージ」グループ

• ズーム

イメージの表示倍率を変更します。

• イメージ情報

選択されている名刺データのイメージの情報を表示します。

• 表示切り替えボタン

名刺イメージウィンドウのイメージの表示面を 周(表面)または 国(裏面)のどち らかに切り替えたり、表示の大きさを 国 (領域に合わせる)、 国 (高さに合わせる) または 日 (幅に合わせる) のいずれかに切り替えます。

● 回(項目矩形枠の表示) ボタン

名刺イメージウィンドウのイメージ上の項目矩形枠の表示 / 非表示を切り替えま す。

• (マウススクロールモード)ボタン

名刺イメージウィンドウのイメージのマウスによるスクロールを有効または無効に します。

#### <span id="page-20-1"></span>「データ編集」グループ

#### • 確認画面表示設定

認識結果確認ウィンドウの表示方法を指定します。

• 確認画面表示位置 認識結果確認ウィンドウの表示位置を指定します。

#### <span id="page-20-0"></span>「**QR** コード」グループ

• **QR** コード表示

名刺データの認識結果を QR コードに変換して表示します。

### <span id="page-20-2"></span>「レイアウト」グループ

• レイアウト切り替え

メインウィンドウの画面レイアウトをバージョン 2.2 以前のレイアウトに切り替え たり、[レイアウト切り替え]ボタンをクリックする前のレイアウトに戻したりし ます。バージョン 2.2 以前のレイアウトでは、データ編集ウィンドウと名刺イメー ジウィンドウが大きく表示されます。

• 保存

メインウィンドウ上の各サブウィンドウの現在のレイアウトやサイズを保存しま す。

• 復元

メインウィンドウ上の各サブウィンドウの現在のレイアウトやサイズを、最後に保 存したときの設定に戻します。

• 初期配置

メインウィンドウ上の各サブウィンドウのレイアウトやサイズを、初期設定に戻し ます。

<span id="page-21-1"></span>第 **3** 章 **The Second Service** 

# 操作のながれ

<span id="page-21-0"></span>この章では、名刺ファイリング OCR の基本的な使い方について、起動から名刺の読み取り、 データとして保存して利用するまでの一連の流れを説明します。

この章に記載されているながれに沿って操作すると、名刺ファイリング OCR の基本的な機 能が理解できます。

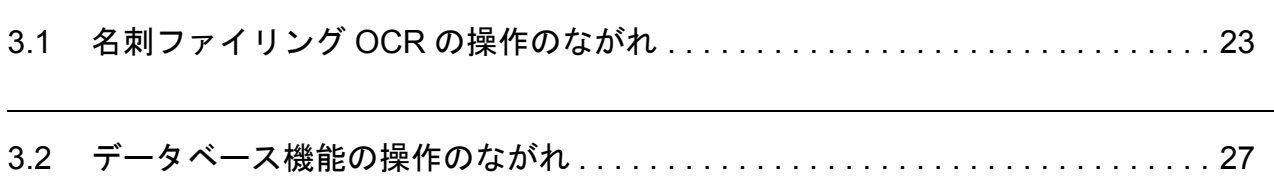

# <span id="page-22-0"></span>**3.1** 名刺ファイリング **OCR** の操作のながれ

### **1.** 名刺ファイリング **OCR** を起動します。

<span id="page-22-1"></span>デスクトップにある「名刺ファイリング OCR」アイコンをダブルクリックすると、名 刺ファイリング OCR が起動します。

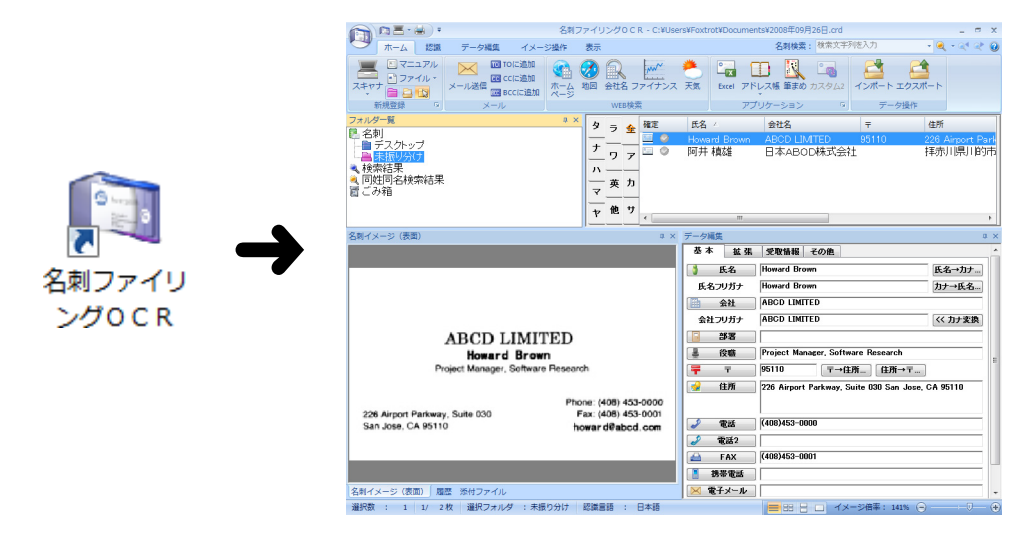

### **2.** 名刺をスキャナで読み取ります。

「ホーム」タブの「スキャナ]ボタンをクリックすると、名刺の読み取りが開始されま す。

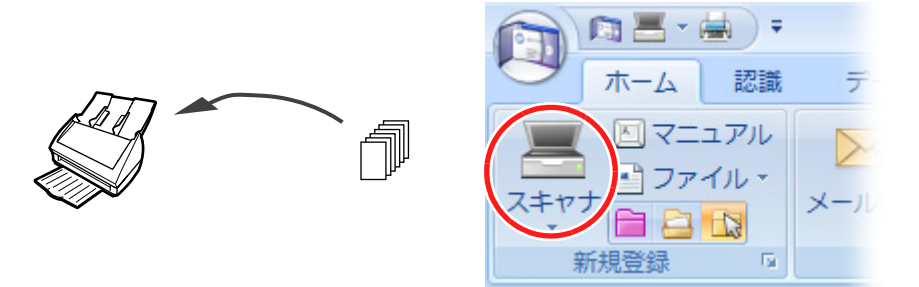

読み取りが終わると、名刺に印刷されている名前や住所などの文字情報が自動的に文 字として認識され、データ編集ウィンドウに入力されます。

### **3.** 名刺データを確認します。

認識結果確認ウィンドウを見ながら、名刺イメージ上の文字がデータ編集ウィンドウ に正しく入力されているかどうかを確認します。

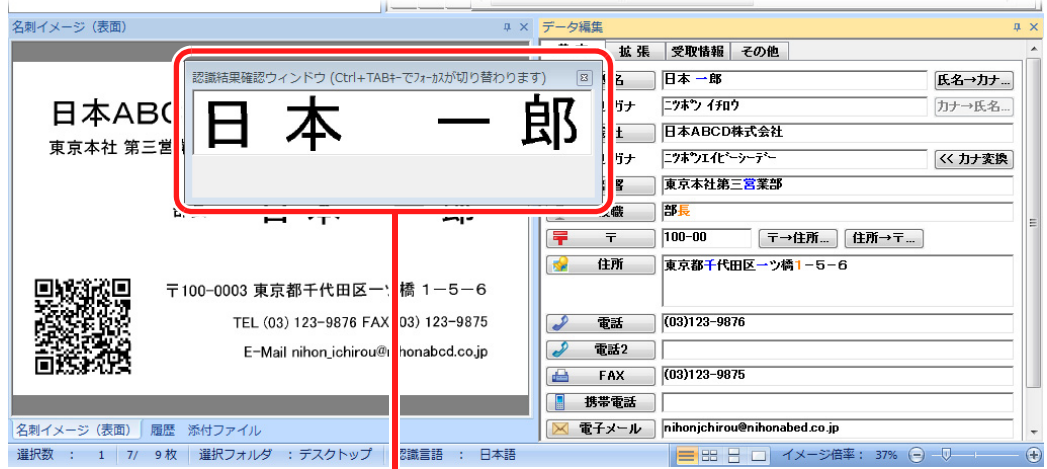

認識結果確認ウィンドウ

### **4.** 名刺データを修正します。

誤って文字が認識された場合は、名刺データを再認識させるか、項目ごとに直接入力 し直します。「住所一覧」機能などを使って修正することもできます。

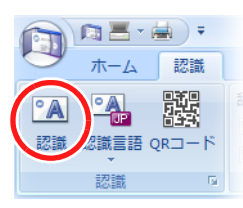

リボンの「認識」タブの [認識]ボタンをクリック すると、読み取った名刺 イメージから文字を再認 識できます。

または、データ編集ウィンドウの各入力欄をキーボードで 直接入力して修正します。

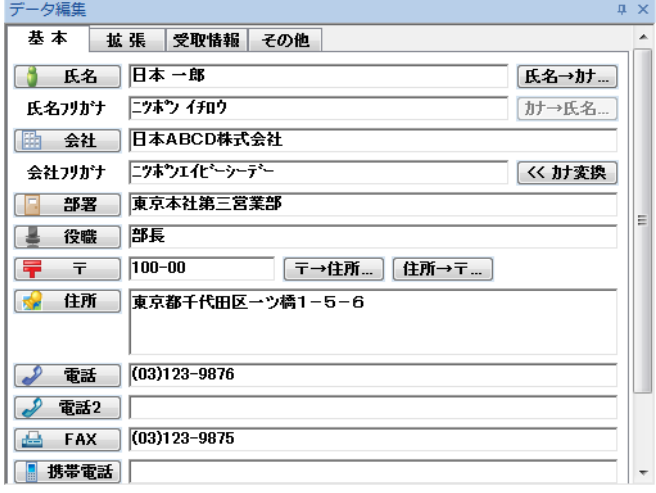

### **5.** 名刺データを確定します。

「データ編集」タブの「確定]ボタンをクリックすると、名刺データがロックされるた め、データ編集ウィンドウの内容を誤って修正するのを防ぐことができます。名刺 データは、あとで修正し直したくなったときにいつでも確定を解除できます。

| 周昌・<br>認識<br>データ編集<br>ホーム                         |                               |                                     | ドウに示されます。    | 名刺データが確定しているかどうかは、データー覧ウィン |          |                   |  |
|---------------------------------------------------|-------------------------------|-------------------------------------|--------------|----------------------------|----------|-------------------|--|
| ii≠<br>$\degree$<br>$\overline{\mathbf{z}}$<br>唱デ | 全<br>$\overline{\mathbf{v}}$  | 確定                                  | 氏名           | 会社名                        | 두        | 住所                |  |
| 確定<br>データ結合<br>同削                                 | ァ                             |                                     | Howard Brown | <b>ABCD LIMITED</b>        | 95110    | 226 Airport Parkw |  |
| 整理                                                | Þ                             | G<br>$\overline{\phantom{a}}$       | 石川太郎         | 株式会社あいうえお                  | 100-0005 | 東京都千代田区丸          |  |
|                                                   | 力                             | $\bullet$<br>$\circ$                | 日本 一郎        | 日本ABCD株式会社 100-00          |          | 東京都千代田区-          |  |
| リボンの「データ編集」                                       | $+$                           | <b>Parts</b>                        | 阿井 植雄        | 日本ABCD株式会社 212-8563        |          | 神奈川県川崎市幸          |  |
| タブの [確定] ボタン                                      | ŋ                             | $\overline{\phantom{a}}$<br>o       | 石川太郎         | 株式会社あいうえお                  | 100-0005 | 東京都千代田区丸          |  |
|                                                   | 夕                             | $\circ$<br>$\overline{\phantom{a}}$ | 柿<け子         | 株式会社あいうえお                  | 194-8510 | 東京都町田市鶴間          |  |
| をクリックすると、名                                        | 英<br>$\overline{\phantom{a}}$ | 5                                   | 等島 果歩        | 株式会社あいうえお                  | 194-8510 | 東京都町田市鶴間          |  |
| 刺データが確定します。                                       |                               | $\overline{\phantom{a}}$            | 宮本 道也        | 株式会社あいうえお                  | 929-1198 | 石川県かほく市宇、         |  |
|                                                   | 他<br>л                        |                                     | m.           |                            |          |                   |  |
|                                                   |                               |                                     |              |                            |          |                   |  |

確定した名刺データのチェックマークが緑色で表示されます。

### **6.** 名刺に関連するファイルがある場合は、名刺データに添付します。

Windows エクスプローラからファイルを名刺イメージウィンドウにドラッグすると、 ファイルを名刺イメージに添付できます。

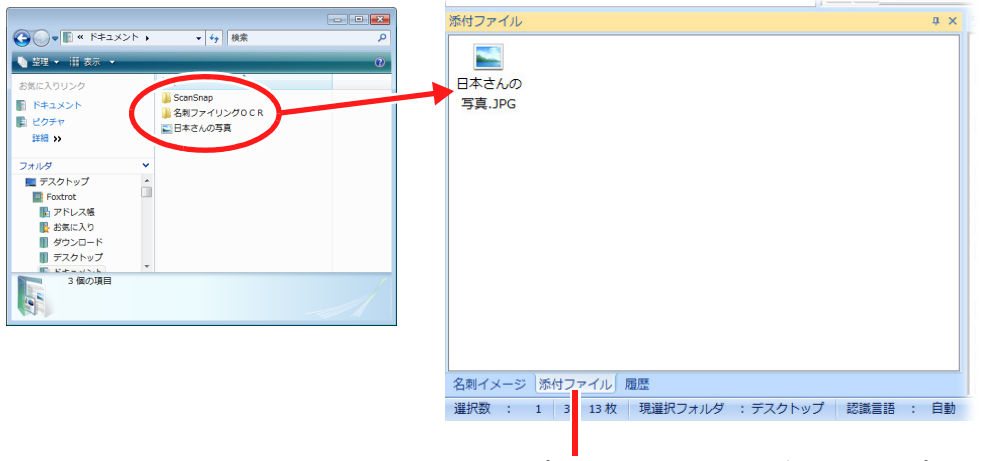

エクスプローラからドラッグ & ドロップでファイル を追加するときは、名刺イメージウィンドウの「添 付ファイル」タブをクリックします。

## **7.** 名刺データを利用します。

「ホーム」タブの以下のグループのボタンをクリックすることで、名刺データをいろい ろなアプリケーションで利用できます。

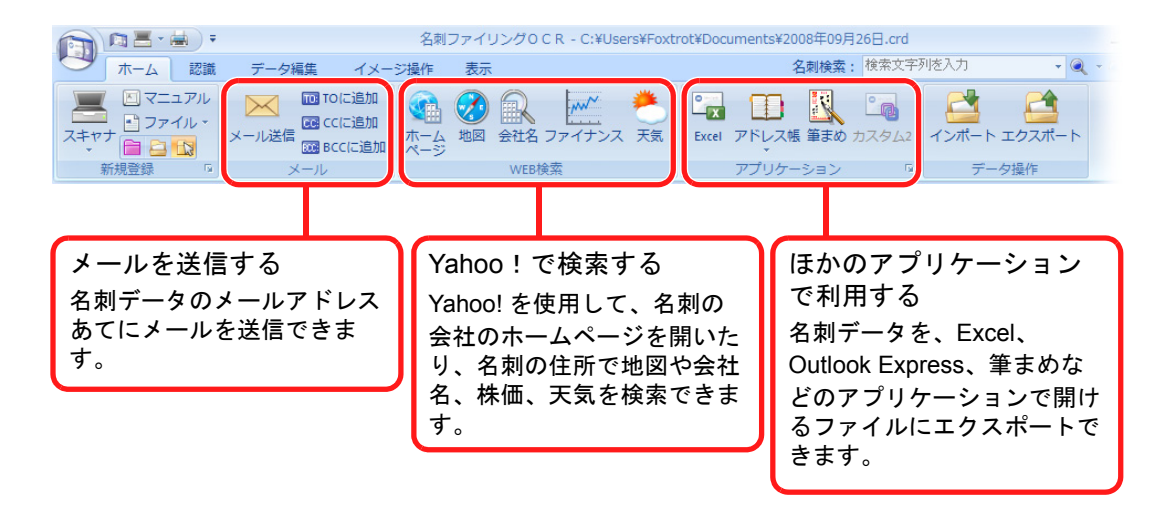

## **8.** 名刺ファイリング **OCR** を終了します。

メインウィンドウの × をクリックすると、名刺ファイリング OCR が終了します。

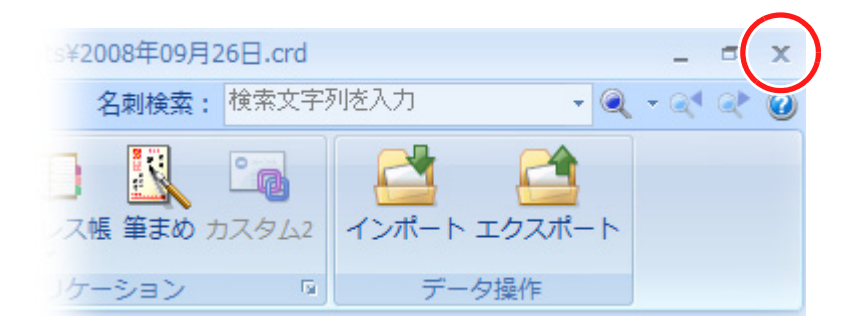

## <span id="page-26-0"></span>**3.2** データベース機能の操作のながれ

初めて名刺ファイリング OCR を起動したときに、名刺データベースが作成されます。名刺 データベースには、読み取った名刺データが順次追加されます。

名刺ファイリング OCR では一度にひとつだけ名刺データベースを開くことができます。現 在開いている名刺データベースの場所と名前が、メインウィンドウのタイトルバーに表示さ れます。

名刺ファイリング OCR を使い始めてから行う名刺データベースの操作は、以下の流れにな ります。

**1.** 複数の名刺データベースを使い分けたいときは、名刺データベースを新規に 作成します。

「アプリケーションボタン」( ) をクリックしてアプリケーションメニューを表示し てから、「データベースの新規作成」をクリックすると、名刺データベースを保存する ための画面が表示されます。名刺データベースの保存先やファイル名などを指定して [保存] をクリックします。

### **2.** 名刺データベースのバックアップを取るときは、名刺データベースを名前を 付けて保存します。

「アプリケーションボタン」( ) をクリックしてアプリケーションメニューを表示し てから、「保存」→「データベースのバックアップ」をクリックすると、名刺データ ベースを保存するための画面が表示されます。名刺データベースの保存先やファイル 名などを指定して「保存〕をクリックします。

### **3.** 別の名刺データベースに切り替えるときは、使用したい名刺データベースを 開きます。

「アプリケーションボタン」( ( ) をクリックしてアプリケーションメニューを表示し てから、「データベースを開く / 復元」をクリックすると、名刺データベースを開くた めの画面が表示されます。名刺データベースの保存先やファイル名を指定して [開く] をクリックします。

- パスワード操作ツールを使って名刺データベースにパスワードを設定できます。パスワー  $\blacktriangledown$ ドを設定した場合、その名刺データベースを開くときにパスワードを入力する画面が表示 されます(パスワードを付けなかった名刺データベースの場合は、パスワードを入力する 画面は表示されません)。詳しくはヘルプを参照してください。
	- 名刺データベースが壊れた場合に使用する修復ツールが、名刺ファイリング OCR といっ しょにインストールされています。修復ツールについて詳しくは、ヘルプを参照してくだ さい。

<span id="page-28-1"></span>第 **4** 章 **The Second Service** 機能一覧

<span id="page-28-0"></span>この章では、名刺ファイリング OCR の機能について説明します。

それぞれの機能の使い方については、ヘルプの「名刺ファイリング OCR の機能一覧」を参 照してください。

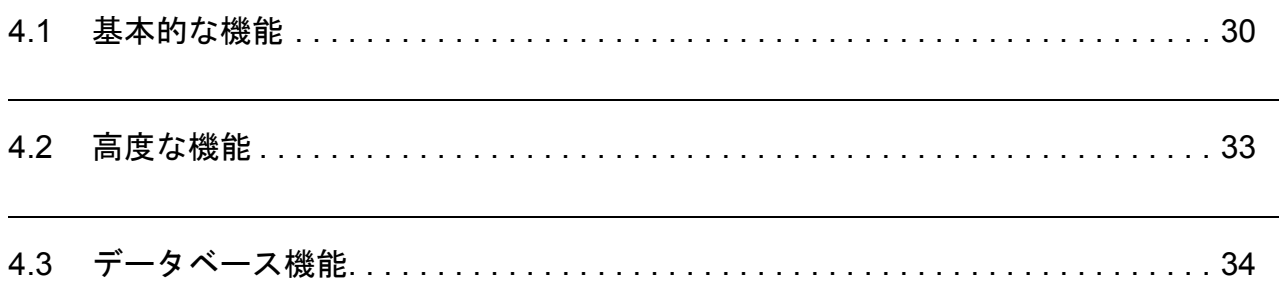

## <span id="page-29-0"></span>**4.1** 基本的な機能

<span id="page-29-4"></span>名刺ファイリング OCR の基本的な機能について以下に説明します。

## <span id="page-29-1"></span>■ 名刺の読み取り

スキャナを使用して名刺をイメージとして読み取ることができます。スキャナの読み取り方 法(ADF、フラットベッド、両面/片面)に応じて名刺の読み取り方法を指定できます。 ScanSnap 以外のスキャナでも、TWAIN 対応のスキャナであれば読み取りができます。 また、以下のように名刺を読み取ることができます。

- 正しく読み取れなかった名刺データを、新しく読み取った名刺データに置き換える
- 保存したファイルから名刺のイメージを読み取る

## <span id="page-29-2"></span>■ 名刺の認識

初期設定では、名刺を読み取った直後に自動的に名刺イメージに含まれている文字の認識が 行われます。

このほかに、認識に関する以下の機能があります。

- 認識時に住所、郵便番号、電話番号の表記を統一する
- **QR** コードを認識する
- 認識の精度を上げる

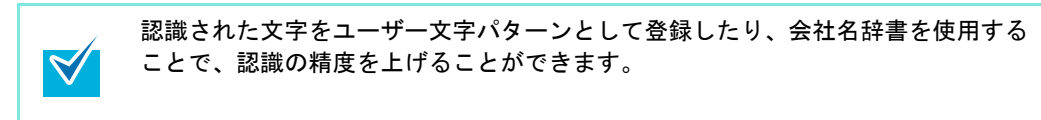

## <span id="page-29-3"></span>■ 認識した文字の修正

誤って認識された文字は、正しい文字をキーボードで直接入力して修正できます。 文字修正を簡単に行えるように、以下の機能が用意されています。

#### • 認識されたデータを元に文字を入力する

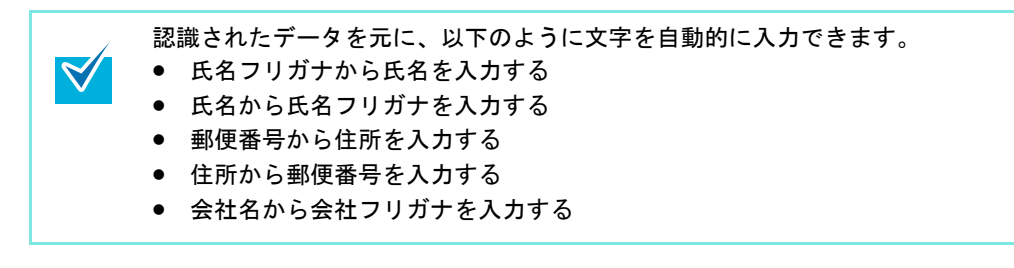

• 郵便番号、住所、電話番号の表記を変更する

### <span id="page-30-0"></span>■ 名刺データの操作と整理

認識によって得られた名刺データに対してさまざまな操作をしたり、フォルダを作成して名 刺データを整理できます。

- 名刺データを新規に作成する
- 名刺データをコピーする
- 名刺データをまとめる **/** 過去の名刺データを表示する **/** まとめた名刺データを分ける
- 名刺データの並び順を変更する
- 表示する名刺データを絞り込む
- 名刺データをほかのフォルダに移動する
- 名刺データを削除する
- フォルダを作成して名刺データを入れる
- フォルダを移動・削除する
- フォルダ名を変更する
- 名刺データから **QR** コードを生成する

### <span id="page-30-1"></span>■ 名刺データの検索

条件を指定して必要な名刺データを検索できます。

- 名刺の情報で検索する
- 同姓同名の名刺データを検索する
- **Yahoo!** を使用して情報を検索する
- 名刺ファイリング **OCR** を起動せずに、名刺データを検索する
- 名刺データの検索結果を削除する

### <span id="page-30-2"></span>■ 名刺イメージの編集

読み取った名刺イメージを編集する以下の機能があります。

- イメージを保存・コピー・削除する
- イメージの傾きを修正する
- イメージを圧縮する
- イメージの表面と裏面を入れ替える
- イメージを鏡像反転する
- イメージを回転する

## <span id="page-31-0"></span>■ ファイル添付

名刺データには任意のファイルを添付できます。

- 名刺データにファイルを添付する
- 添付したファイルを表示・修正する
- 添付したファイルをエクスプローラ上にコピーする
- 添付したファイルを削除する

## <span id="page-31-1"></span>■ 名刺データの印刷

名刺データの内容を以下の形式で印刷できます。

- 名刺データをリスト形式で印刷する
- 名刺のイメージを印刷する
- 名刺データをラベルに印刷する
- 名刺データをハガキに印刷する

## <span id="page-31-2"></span>■ 名刺データの利用

名刺データを利用してメールを送信したり、ほかのアプリケーションにデータを移行できま す。

- 名刺データのメールアドレスをあて先にしてメールを送信する
- **Excel** で利用する
- **Outlook** で利用する
- **Windows** メール(または **Outlook Express**)で利用する
- **Microsoft® Office InterConnect** で利用する
- 筆まめで利用する
- ほかのアプリケーションのデータを取り込む(インポート)
- 名刺データを出力する(エクスポート)

## <span id="page-32-0"></span>**4.2** 高度な機能

<span id="page-32-3"></span>名刺ファイリング OCR 機能そのものをより有効に活用するための機能を、以下に説明しま す。

## <span id="page-32-1"></span>■ 表示のカスタマイズ

名刺ファイリング OCR のメインウィンドウ上の表示を以下のようにカスタマイズできます。

- データ一覧ウィンドウの表示を切り替える
- 名前絞り込みタブの絞り込みの対象を変更する
- 各サブウィンドウの表示 **/** 非表示を切り替える
- 各サブウィンドウの表示位置を変更する
- 各サブウィンドウのレイアウトを初期配置に戻す
- リボンを最小化する
- ステータスバーの表示 **/** 非表示を切り替える
- イメージ表示の大きさを変更する
- イメージの表示面を変更する
- 詳細表示する項目を追加・削除する
- 詳細表示する項目の順序を変更する
- 縮小イメージ表示のイメージの大きさ・表示面を変更する
- 認識結果確認ウィンドウの表示方法を変更する

### <span id="page-32-2"></span>■ そのほかのカスタマイズ

以下の機能があります。

- 操作ガイドを表示しないようにする
- オンラインアップデートする

# <span id="page-33-0"></span>**4.3** データベース機能

名刺ファイリング OCR で作成された名刺データベースの機能を、以下に説明します。

## <span id="page-33-1"></span>■ 名刺データベースの操作

名刺ファイリング OCR で読み取った名刺データは、データベースとしてコンピュータに保 存されます。このデータベースを扱う以下の機能があります。

- 名刺データベースを新しく作成する
- 名刺データベースのバックアップを取る
- 名刺データベースをコピーしてリムーバブルメディア(**USB** メモリや **CD-R**、 **DVD-R**、**MO** など)に保存する
- 作成した名刺データベースを別のコンピュータで使う
- 名刺データベースのパスワード設定を変更する
- 名刺データベースを修復する

<span id="page-34-1"></span>第 **5** 章

# ユーザー権限について

この章では、名刺ファイリング OCR を使用する場合のユーザー権限について説明します。

- <span id="page-34-0"></span>• Windows 2000、Windows XP Professional の場合 標準ユーザー(Power Users グループ)以上の権限でログオンしてご使用くださ い。
- Windows XP Home Edition の場合 コンピュータの管理者の権限でログオンしてご使用ください。
- Windows Vista の場合 標準ユーザー以上の権限でログオンしてご使用ください。

<span id="page-35-1"></span>付録 **A**

# ヘルプの起動方法

<span id="page-35-0"></span>名刺ファイリング OCR のヘルプの起動方法は 3 つあります。

## <span id="page-35-2"></span>■ メインウィンドウからヘルプを起動する

名刺ファイリング OCR の使用中にヘルプを起動するには、キーボードの「F1」キーを押す か、検索ツールバーのとなりにあるヘルプボタン(3)をクリックします。

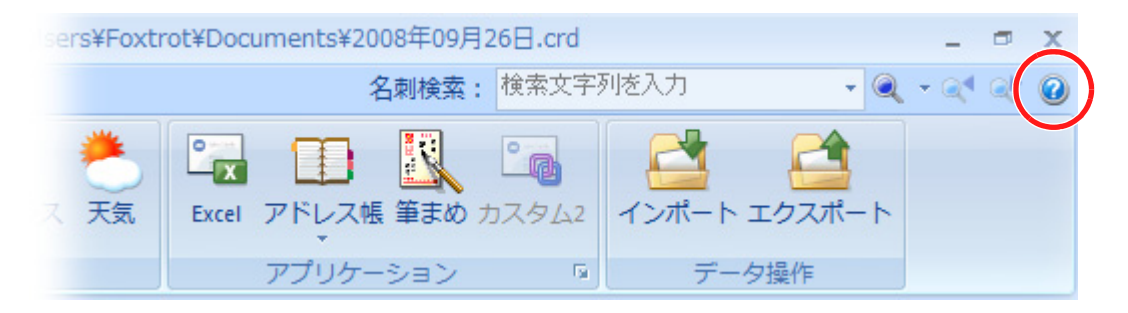

## <span id="page-36-0"></span>■ スタートボタンからヘルプを起動する

名刺ファイリング OCR を使用していないときにヘルプを起動するには、Windows のタスク バーのスタートボタンをクリックしてから、「すべてのプログラム」→「名刺ファイリング OCR」→「ヘルプ」の順に選択します。

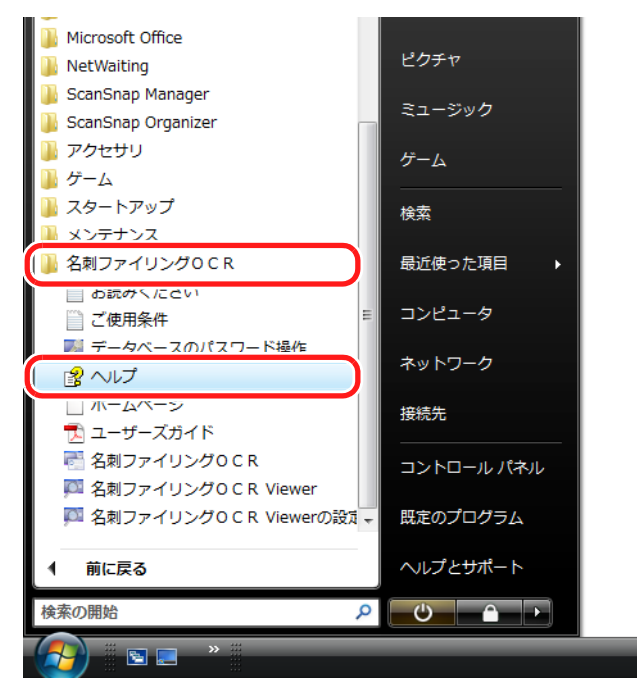

## <span id="page-36-1"></span>■ 画面上の「ヘルプ]ボタンでヘルプを起動する

名刺ファイリング OCR の使用中に表示される画面に「ヘルプ]ボタンがあるときは、ク リックしてヘルプを起動できます。この場合は、表示中の画面について説明するトピックが 表示されます。キーボードの「F1」キーを押して表示することもできます。

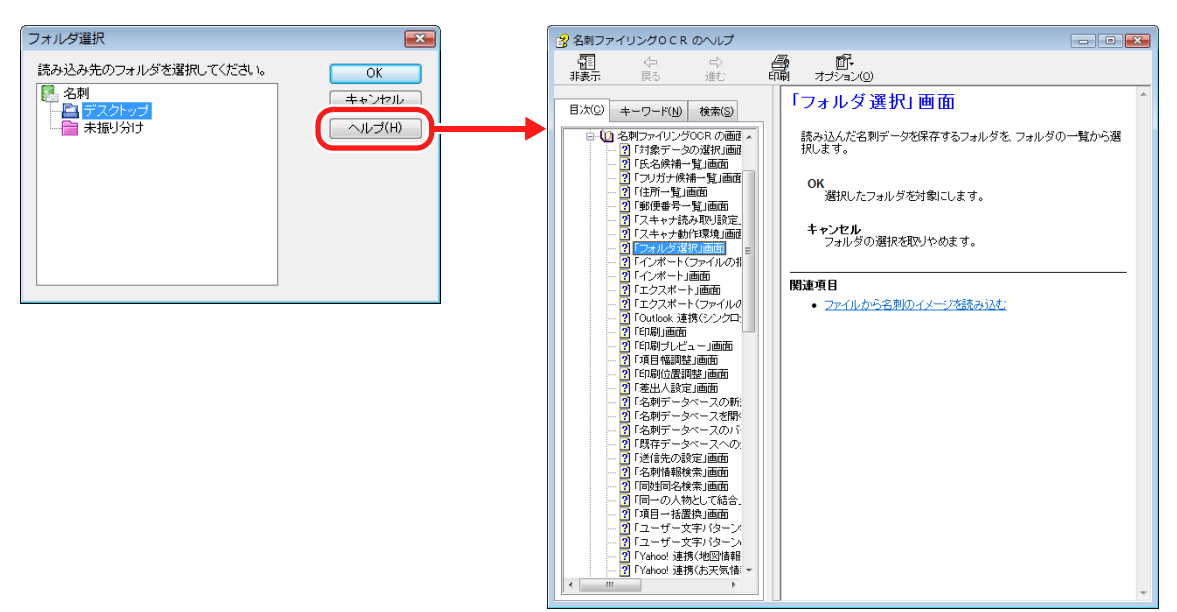

<span id="page-37-0"></span>付録 **B**

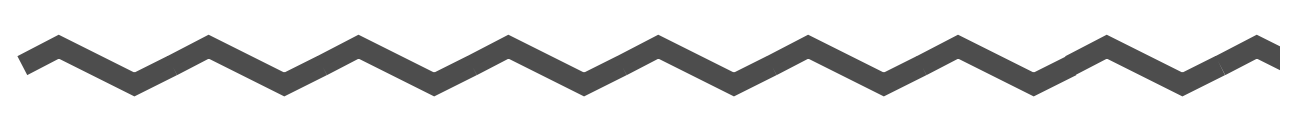

# インストール **/** アンインストール

<span id="page-37-4"></span>名刺ファイリング OCR のインストールおよびアンインストール方法について説明します。

## <span id="page-37-1"></span>■ インストール

インストール方法については、ScanSnap スタートアップガイドの「ソフトウェアのインス トール」を参照してください。

## <span id="page-37-3"></span><span id="page-37-2"></span>■ アンインストール

アンインストール方法については、ScanSnap オペレーターガイドの「付録」の「ソフト ウェアのアンインストール」を参照してください。

# <span id="page-38-0"></span>索 引

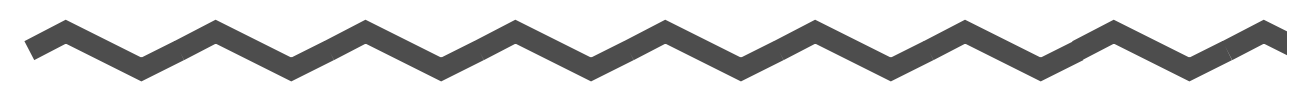

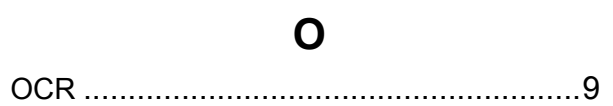

## $\overline{Q}$

「QR コード」グループ...........................21

## W

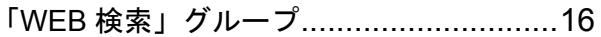

## あ行

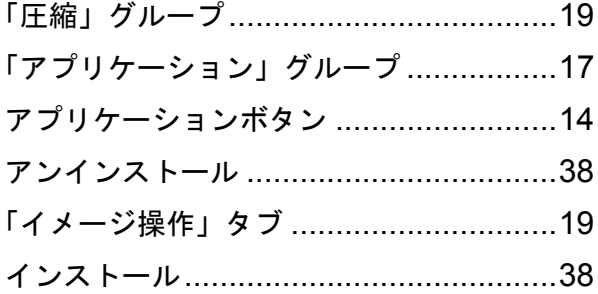

## か行

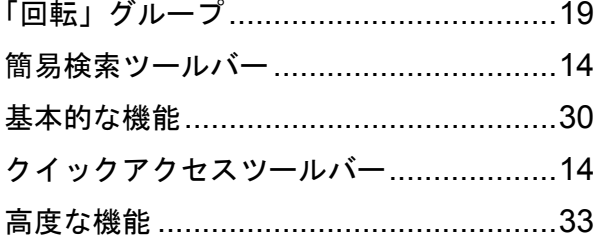

## さ行

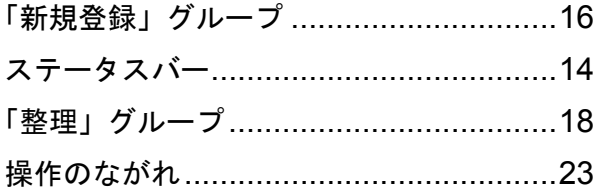

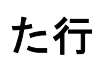

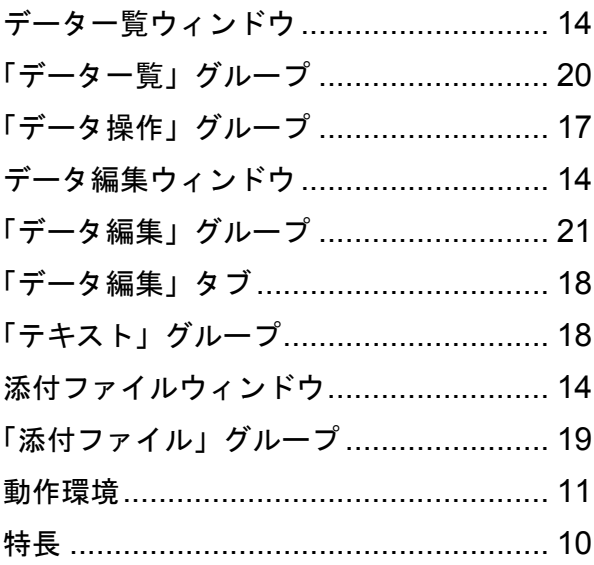

## な行

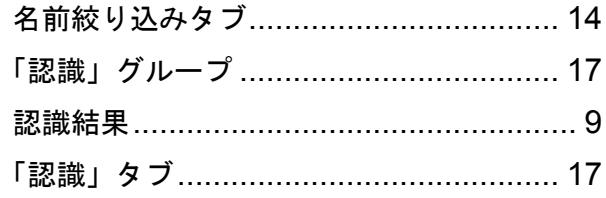

## は行

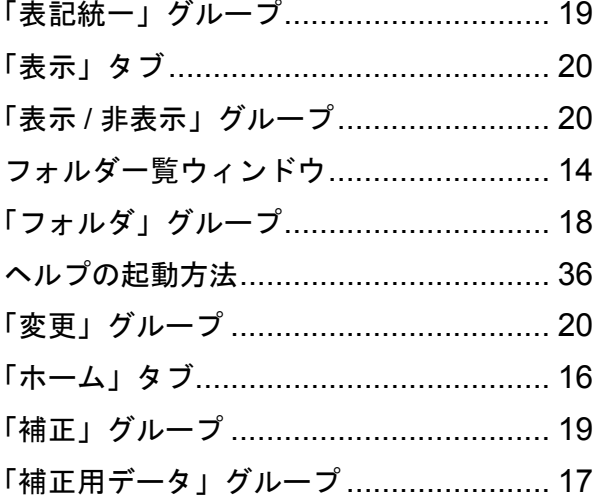

# ま行

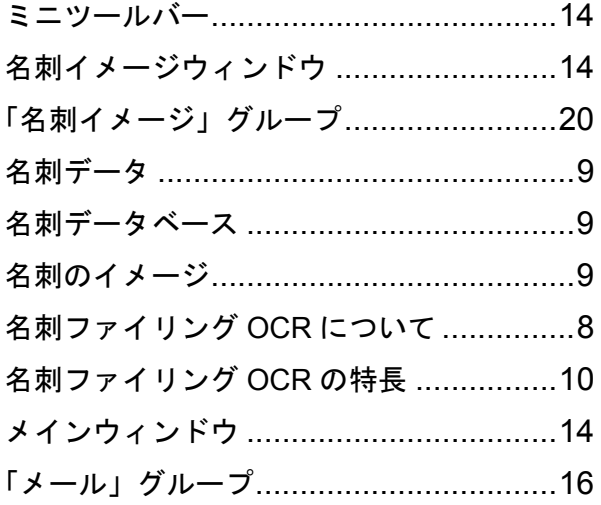

# ら行

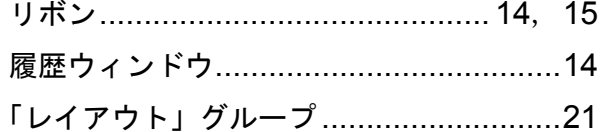

### 名刺ファイリング **OCR**

ユーザーズガイド

### **P2WW-2660-01Z0**

発行日 2008 年 12 月

発行責任 株式会社 PFU

● 本書の内容は、改善のため予告なく変更することがあります。

●本書に記載されたデータの使用に起因する、第三者の特許権およびそのほかの権 利の侵害については、当社は一切その責任を負いません。

●無断転載を禁じます。